## **Compilazione online MAD Docente**

La compilazione delle MAD da parte di un docente avviene accedendo al link, inserito nel proprio sito scolastico come indicato nella seguente [guida.](https://supporto.madisoft.it/index.php?/Knowledgebase/Article/View/880/366/recuperare-link-per-inserimento-mad)

Nella schermata iniziale occorre selezionare il ruolo per la creazione della MAD, nel nostro caso Docente.

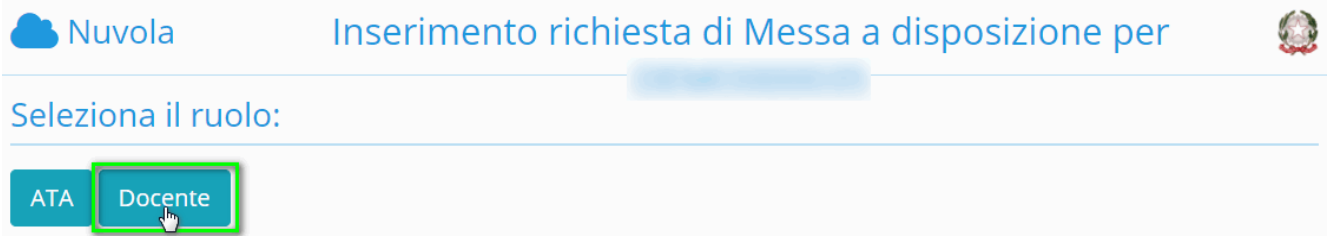

Nella schermata successiva sarà possibile inserire i dati relativi all'anagrafica Docente:

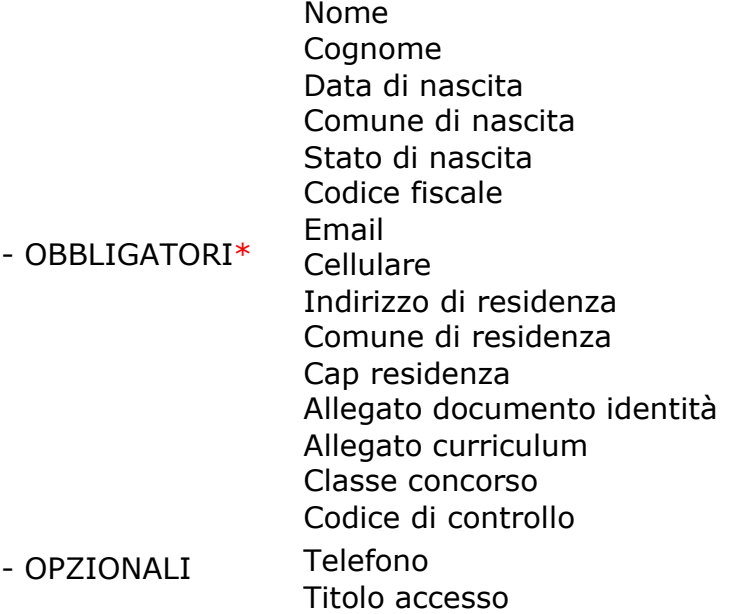

Nuvola<sup>1</sup>

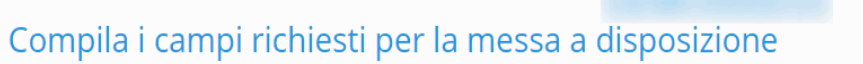

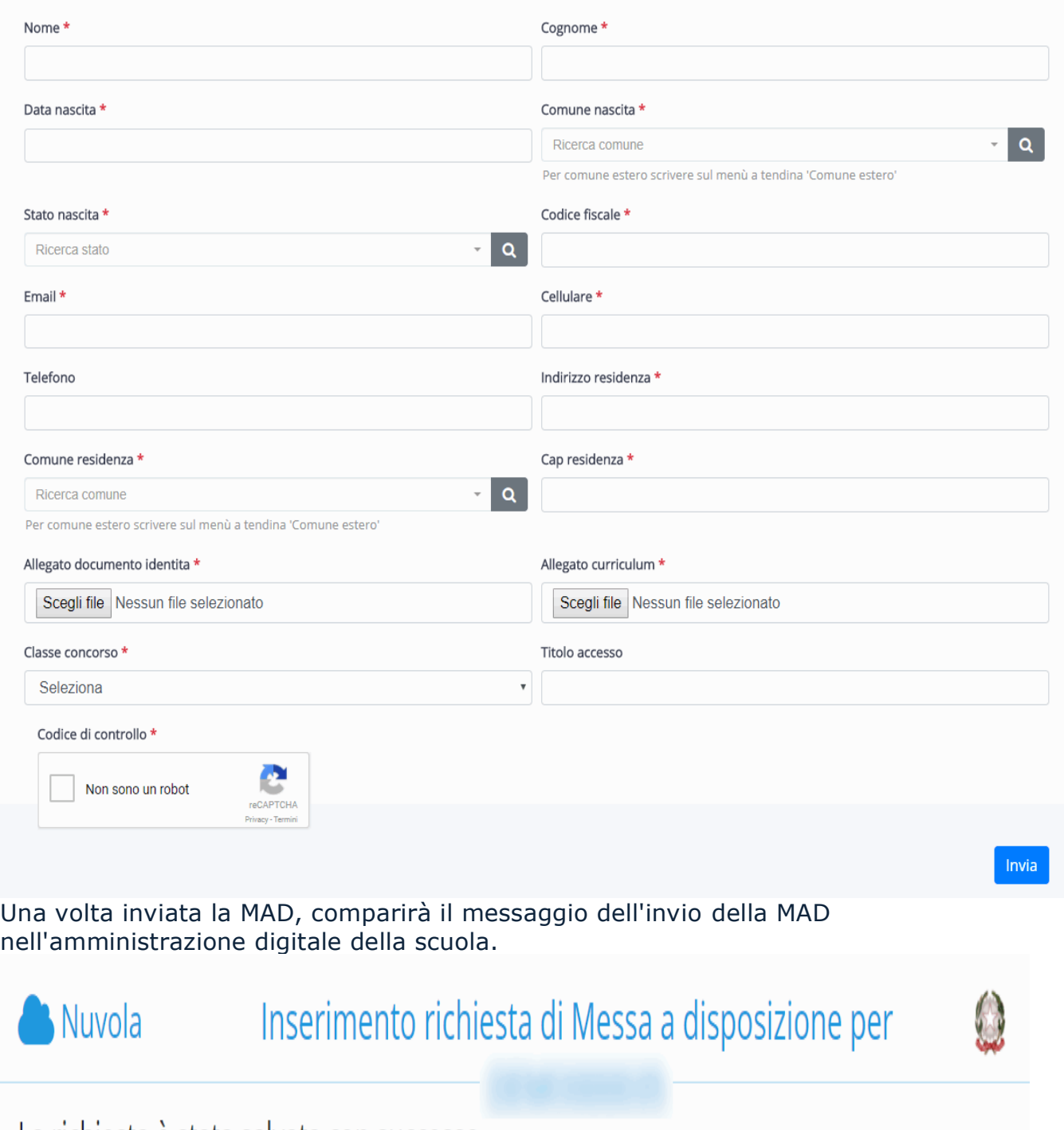

La richiesta è stata salvata con successo

## **Compilazione online MAD ATA**

La compilazione delle MAD da parte di un ATA avviene accedendo al link, inserito nel proprio sito scolastico come indicato nella seguente [guida.](https://supporto.madisoft.it/index.php?/Knowledgebase/Article/View/880/366/recuperare-link-per-inserimento-mad)

Nella schermata iniziale occorre selezionare il ruolo per la creazione della MAD, nel nostro caso ATA.

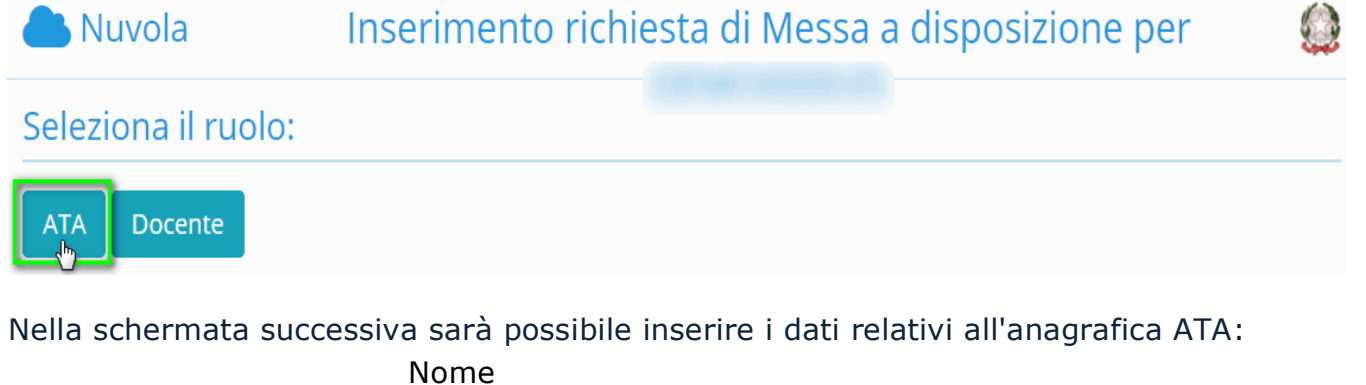

- OBBLIGATORI \* Cognome Data di nascita Comune di nascita Stato di nascita Codice fiscale Email Cellulare Indirizzo di residenza Comune di residenza Cap residenza Allegato documento identità Allegato curriculum Profilo professionale Codice di controllo - OPZIONALI Telefono

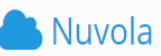

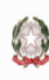

## Compila i campi richiesti per la messa a disposizione

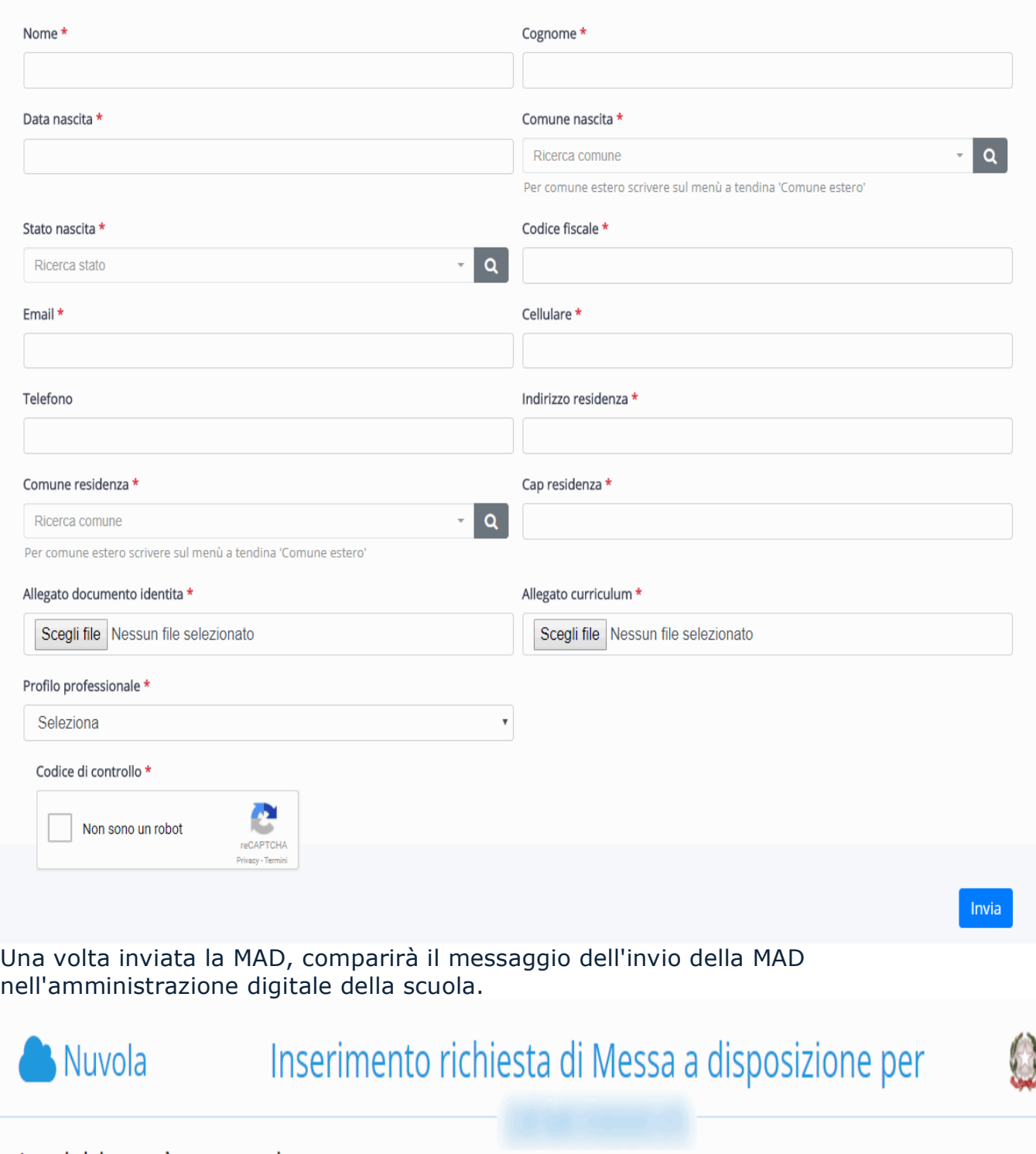

La richiesta è stata salvata con successo